# Wie man WLAN-Netzwerke in OS X verwaltet

*Wenn man seinen Mac regelmäßig mit mehr als einem WLAN-Netzwerk verbindet, gibt es ein paar Dinge, um zu optimieren, welches Netzwerk automatisch gewählt wird.*

Die Chancen stehen gut, dass Sie, wenn Sie ein modernes Mac-System verwenden – vor allem ein tragbares – regelmäßig auf mindestens ein WLAN-Netzwerk zur Anbindung an das Web, e-Mail und andere Online-Dienste zugreifen.

Wenn Sie Ihr System an mehr als einem Standort benutzen, dann loggen Sie sich möglicherweise regelmäßig in mehrere WLAN-Hotspots ein, seien Sie es private, z. B. am Arbeitsplatz, oder öffentliche in Cafes. Manchmal, bei Tagungen oder in großen Büros, müssen Sie möglicherweise zwischen verschiedenen Hotspots umschalten, je nachdem, welche Signalstärke gerade zur Verfügung steht.

Wenn Sie diese verschiedenen Verbindungen herstellen, mag es manchmal Probleme mit der WLAN-Konnektivität geben, bei denen das System einen Hotspot bevorzugt, der eine geringere Signalstärke aufweist als andere in der Nähe.

Zwar gibt es verschiedene Möglichkeiten, Probleme der WLAN-Konnektivität zu beheben; aber wenn Sie regelmäßig auf WLAN-Hotspots zugreifen, können Sie Ihrem System auf unterschiedliche Weise helfen, die richtige Verbindung auszuwählen.

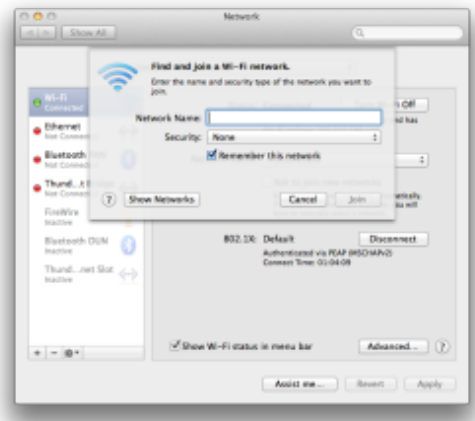

Wählt man die Option ..Mit anderem Netzwerk verbinden", kann man den Namen eines verborgenen Netzwerks eingeben.

1. Die meisten WLAN-Verbindungen übertragen ihre Netzwerke öffentlich, sodass Sie den Netz-

werknamen bei der Auswahl einer WLAN-Netzwerk-Verbindung sehen können; jedoch ist dies nicht immer der Fall. Wenn Sie wissen, Sie sind in der Nähe einer WLAN-Verbindung, aber können sie nicht sehen, dann versuchen Sie, Name und Passwort manuell einzugeben. Hierzu gehen Sie in die **Systemeinstellungen > Netzwerk**, und wählen Sie "WLAN"-Verbindung in der Liste der Dienste. Dann wählen Sie im Netzwerkname-Dropdown-Menü die Option "Mit anderem Netzwerk verbinden …". Dies bringt ein Dialogfeld zum Vorschein, in dem Sie einen Netzwerknamen eingeben können; dann wählen Sie ein geeignetes Authentifizierungsschema für die Angabe eines Kennworts.

2. Die zweite Option zur Verwaltung von Netzwerken ist, zu entfernen, was Sie nicht verwenden oder nicht verwenden möchten. Während man eine umfangreiche Liste früherer Netzwerkverbindungen haben kann und das System nur aus den verfügbaren auswählen wird, gibt es einige Fälle, wo möglicherweise mehrere Netzwerke verfügbar sind und das System sich an eine langsame Verbindung anschließt oder eine, die aus anderen Gründen weniger wünschenswert ist.

Zieht man ein Netzwerk in de Liste nach obe wird das Syster zuerst versuche sich mit dieser Netzwerk zu ver binden.

Um das Syster zu zwingen, nur die ge wünschten Verbindung z wählen, können Sie uner-

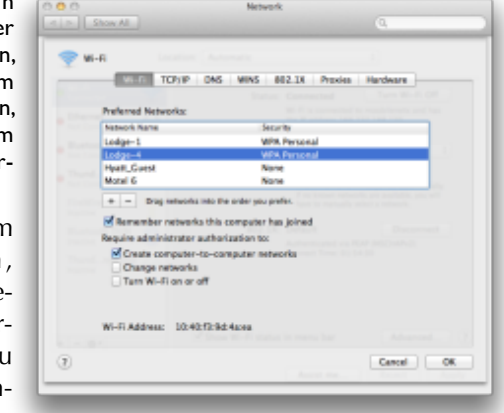

wünschte Netzwerke entfernen oder erwünschte Netzwerke bevorzugen. Um dies tun, wieder gehen Sie zum Bereich "Netzwerk" der Systemeinstellungen und wählen die WLAN Verbindung, aber dieses Mal klicken Sie auf die Schaltfläche "Erweitert".

Im Bereich Erweiterte Optionen, der nun erscheint, wählen Sie die Registerkarte "WLAN", und Sie sehen eine Liste der bevorzugten Netzwerke, die jedes Netzwerk enthält, das Sie zuvor verwendet haben. Jetzt können Sie eine oder mehrere Netzwerkverbindungen auswählen (Umschalt- oder Befehl-Taste beim Klicken halten, um mehrere auszuwählen), und auf die Schaltfläche "minus" klicken, um sie zu löschen.

Um Netzwerkverbindungen zu bevorzugen: Das System wählt Verbindungen aus dieser Liste, beginnend mit denen an der Spitze. Daher kann man Netzwerken Vorrang bei der Auswahl geben, indem man sie in der Liste nach oben zieht. Auf diese Weise können Sie sich über den Namen mit einem Netzwerk verbinden und es dann in der Liste auswählen und über andere Einträge ziehen, die bisher vom System bevorzugt wurden.

Wenn diese Einstellungsänderungen abgeschlossen sind, klicken Sie auf "OK" und schließen Sie Systemeinstellungen, um die Änderungen zu speichern.

# Wie man WLAN-Ausfälle in OS X behebt

*Die Unfähigkeit, eine WLAN-Verbindung aufecht zu halten, kann sehr fustrierend sein. Hier sind einige Optionen für die Problembehandlung in OS X.*

Eine unterbrochene WLAN-Verbindung in OS X gehört zu den langjährigen Frustrationen, die einige Macbenutzer zu bewältigen hatten. In einigen Fällen hält ein System, das mit dem einem WLAN-Netzwerk gut arbeitet, eine Verbindung zu einem anderen Netzwerk nicht aufrecht, und in anderen Fällen funktioniert bei zwei scheinbar identischen Macs (gleiches Modell, gleiche OS-Version) beim dem einen die Verbindung zum Netzwerk und beim anderen nicht.

Es kann schwierig sein, mit diesen Frustrationen umzugehen, und in aller Regel dreht sich die Problembehandlung um die Überprüfung des Routers auf besondere Dienste, die die ältere 2,4 GHz-Frequenz (802.11 "b" oder "g") nutzen statt der 5-GHz-Frequenz, und um die Entrümpelung einiger WLAN-Konfigurationsoptionen in OS X. Leider gibt es viele Faktoren, die eine drahtlose Verbindung verhindern können; daher rätselt man oft über die Ansätze zur Behebung des Problems.

# DER ROUTER

Wenn andere Computer im Netzwerk sich problemlos verbinden (vor allem, wenn sie Macs sind), dann lassen Sie den Router in Ruhe; wenn aber mehrere Systeme keine Verbindung herstellen können, versuchen Sie einige Optionen für die Problemlösung bei der Router-Konfiguration.

Das erste, was Sie an ihrem Router versuchen sollten, ist Aus- und wieder Einschalten. Für ein paar Sekunden ausschalten und dann wieder einschalten und sehen, ob ein einfaches Zurücksetzen wie dieses vielleicht alles ist, was benötigt wird (das ist oft der Fall, und dieser Schritt wird oft übersehen).

Über den Reset hinaus versuchen Sie, die Einrichtung des Routers zu vereinfachen. Viele Router bieten mehrere Dienste und Funkfrequenzen für verschiedene Anschlussmöglichkeiten, was zu seltsamem Verbindungsverhalten bei manchen Geräten führen kann, wenn sie alle aktiviert sind:

Die meisten Router-Setups sind über ein Webinterface wie dieses zugänglich, wo man Frequenzen deaktivieren und Zugriffslisten anpassen kann.

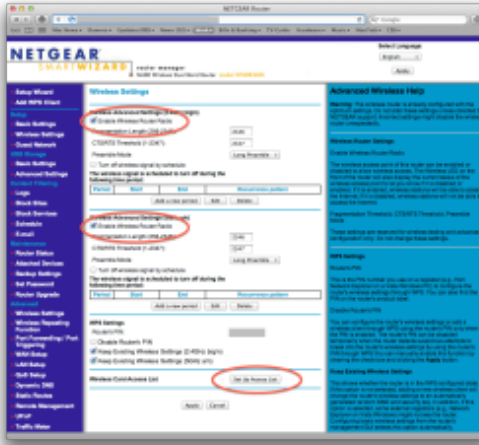

1. **Benutzen Sie nur eine Frequenz**

Wenn Ihr Router ein Dual-Band-Router ist, dann probieren Sie entweder die 5GHz Frequenz oder die 2.4GHz Frequenz unabhängig voneinander aus, um zu sehen, ob Sie damit mehr Glück haben, die Verbindung aufrecht zu halten.

### 2. **Repeater-Funktionen deaktivieren**

Wenn Sie mehrere Router verwenden, um WLAN-Netzwerke zu überbrücken und Ihre WLAN-Abdeckung zu erweitern, deaktivieren Sie diese Funktion und nutzen Sie nur einen Haupt-Router, um zu sehen, ob Sie das System verbinden können.

3. **Erweiterte WLAN-Sicherheitsoptionen deaktivieren** Viele Router enthalten WLAN-Isolationsmodi und andere Optionen zum Filtern, wie sich Systeme mit dem Netzwerk verbinden oder auf Netzwerkdienste zugreifen können, also versuchen Sie, diese zu deaktivieren. Einige dieser Isolationsmodi sind spezifisch für ein bestimmtes Frequenzband (2,4 GHz oder 5 GHz), aber es gibt andere Möglichkeiten wie MAC-Adressfilterung (Optionen, die es nur bestimmten Computern erlauben, sich zu verbinden), die für den Router mehr allgemein sind.

### 4. **Optionale Router-Dienste deaktivieren**

Neben Sicherheits- und Zugriffs-Filtern haben Router Optionen wie Dateiserver für Netzwerk-Ordner, Drucker-Server, VPN, QoS-Optionen für die Priorisierung von Netzwerkaktivität und Messung des Datenverkehrs. Die sollten zwar nicht mit der Fähigkeit Ihres Systems zum Herstellen einer Verbindung mit dem Router interagieren, aber Korruption in ihren Konfigurationen kann zu Verbindungsausfällen führen.

# 5. **Das Authentications-Schema ändern**

Die meisten modernen Router verfügen über Optionen für alte WEP-Kennwörter zusätzlich zu den verschiedenen WPA und WPA2 Passwörtern. Probieren Sie alle diese Optionen unabhängig vonein-

ander aus, da Probleme bei der Authentifizierung zu Verbindungsausfällen führen können. Wenn Ihr Router eine Enterprise-Version von WPA oder WPA2 unterstützt, dann vermeiden Sie diese, da sie erweiterte Optionen wie einen Authentifizierungs-Server (RADI-US-Server eingebunden in einen Verzeichnisdienst) erfordern kann.

Wenn Sie den RADIUS-Dienst von OS X Server verwenden, um Ihren WLAN-Router zu verwalten, dann versuchen Sie,

diese Funktion vorübergehend zu deaktivieren und ein Standard-WPA- oder WPA2-Kennwort zu ver-

wenden, da dies hilft, festzustellen, ob das Problem mit der Server-Authentifizierung zu tun hat oder mit der Fähigkeit des Routers, mit der Verbindung umzugehen.

Während Sicherheitsoptionen immer zu empfehlen sind, ist es für die Problembehandlung am Gerät eine Option, den Authentifizierungsmodus auf "Keinen" festzulegen, sodass kein Kennwort erforderlich ist. Wenn das System sich nun ordnungsgemäß verbinden kann, wissen Sie, dass das Authentifizierungsschema die Wurzel des Problems ist. (verwenden Sie dies nur für die Problembehandlung und lassen Sie den Router nicht zurück, ohne WPA oder WPA2-Authentifizierung des Routers wieder aktiviert zu haben).

### 6. **Werkseinstellung wiederherstellen**

Als letztes Mittel konsultieren Sie das Handbuch des Routers und setzen Sie das Gerät zurück auf die Werkseinstellungen (das ist etwas anders als eine einfache Aus- und Wiedereinschalten). Viele Router haben erweiterte Optionen für Dinge wie Fragmentierungs-Längen, Präambel-Modi, CTS/RTS Schwellenwerte und kryptisch aussehende Alternativen, die Netzwerk-Administratoren verwenden können, um ihre Netzwerke zu optimieren. In der Regel sollten die Standardeinstellungen für diese Optionen für die meisten Verwendungszwecke in Heimnetzwerk taugen; daher schauen Sie in Ihr Handbuch und setzen Sie den Router zurück auf seine Standardwerte.

### 7. **Firmware Upgrades?**

Wenn Ihr Router ein paar Jahre alt ist, sollten Sie prüfen, ob ein Firmware-Upgrade für ihn verfügbar ist. Firmware steuert, wie die Router-Hardware verwaltet wird, und Updates dafür können Hardwarefeatures aktivieren, die bislang ruhten, weil sie noch nicht vollständig getestet waren, oder Fehler im aktuellen Hardware-Setup beheben. Viele Router haben eine integrierte Update checking Routine, aber andere erfordern es, Updates vom Hersteller herunter zu laden und manuell zu installieren. Konsultieren Sie Ihren Router Hersteller, ob ein Update für Ihren Router verfügbar ist.

### DER COMPUTER

Neben dem Router ist Ihr Computer und seine WLAN-Verbindung das einzige Gerät im Netzwerk-Setup. Leider kann man im Gegensatz zum Router das System nicht einfach auf die Werkseinstellungen zurücksetzen, ohne das OS neu zu installieren, aber es gibt einige Optionen, die Sie ausprobieren können, zum Löschen der Einstellungen und um das System mit dem Netzwerk zu verbinden.

Der erste Schritt beim Betrachten Ihres Systems ist, einige allgemeine Schritte zur Problembehandlung auszuprobieren, um festzustellen, ob das Verhalten auf bestimmten Start- oder Benutzer Konto-Umgebungen isoliert werden kann (Start im Safe Mode, eine alternatives Benutzerkonto usw.). Während die Schritte in meinen allgemeinen Wartungs-Routine-Vorschlägen sich eigentlich nicht auf das Verhalten der WLAN-Verbindungen auswirken sollten, können Sie sie auch ausprobieren, um zu sehen, ob sie helfen.

Zusätzlich zu den Fehlerbehebungs-Schritten, können Sie Anmeldeobjekte für Ihr Benutzerkonto entfernen (vor allem, wenn andere Accounts auf dem System sich ordnungsgemäß verbinden können), und versuchen, einige netzwerkbezogene Systemdienste zurückzusetzen. Einer davon ist die System-Firewall; gehen Sie also in die **Systemeinstellungen > Sicherheit** und schalten Sie die Firewall vorübergehend aus, um festzustellen, ob dadurch die Verbindung mit dem Router ermöglicht wird. Darüber hinaus starten Sie Apples Bonjour Netzwerk-Dienst neu, indem Sie Aktivitätsmonitor öffnen, den Prozess mDNSResponder auswählen und dann auf "Force Quit" klicken.

Die WLAN Dienste-Reihenfolge für jede Netzwerk-Umgebungs-Konfiguration kann in den Netzwerk Systemeinstellungen festgelegt werden.

Nächster Schritt ist, einen Blick in die Systemeinstellung "Netzwerk" zu werfen und die WLAN-Einstellungen dar-

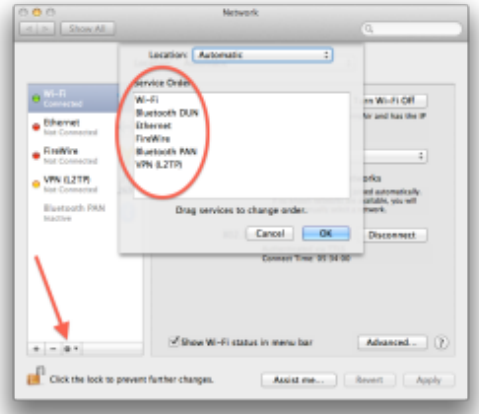

in zu löschen. Der einfachste Weg, dies zu tun ist, ist, eine neue Netzwerk-Umgebung zu erstellen, um Ihre Einstellungen in eine neue Konfiguration zu speichern; jedoch können Sie auch die aktuelle Netzwerkkonfiguration löschen oder eine neue erstellen und die alten löschen. Hierzu wählen Sie in der "Netzwerk"-Systemeinstellung "Umgebungen bearbeiten", fügen eine neue hinzu und benennen sie und entfernen Sie dann den Rest.

Nachdem Sie eine neue Umgebung erstellt haben, legen Sie die Port-Priorität fest, um sicherzustellen, dass das System nur gewünschte Netzwerk-Ports verwendet. Die neue Umgebung zeigt verfügbare Netzwerk-Ports in der Verbindungsliste an; klicken Sie auf das kleine Zahnrad-Menü am unteren Rand dieser Liste und wählen Sie "Reihenfolge der Dienste festlegen." Hier ziehen Sie WLAN an die Spitze der Liste, und klicken Sie auf OK, um die Änderungen zu speichern. Danach können Sie optional Anschlüsse wie FireWire oder Bluetooth deaktivieren, wenn Sie diese nicht verwenden (die meisten Menschen verwenden WLAN oder Ethernet), indem Sie sie einzeln anklicken und im gleichen Zahnradmenü "Dienst deaktivieren" wählen.

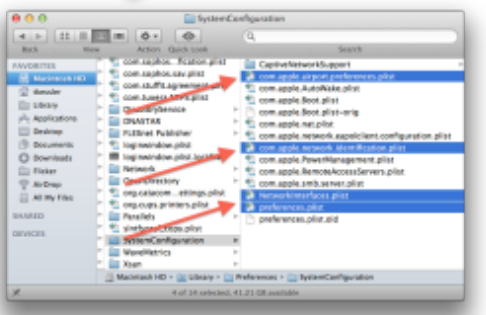

Die Netzwerk-Konfiguration des Computers befindet sich in diesen vier Dateien im globalen Library Ordner.

Die letzte Option für Ihren Computer ist das vollständi-

ge Zurücksetzen der Netzwerkkonfiguration. Apple bietet eine Möglichkeit, dies für das Drucksystem zu tun, die extrem nützlich für die Problembehandlung bei Druckproblemen ist, aber Apple bietet dies nicht für andere Dienste an.

Um die Netzwerk-Konfiguration in OS X zurückzusetzen, gehen Sie zum Ordner /Macintosh HD/Library/ Preferences/SystemConfiguration/ und entfernen Sie die folgenden Dateien:

- com.apple.airport.preferences.plist
- •com.apple.network.identification.plist
- •NetworkInterfaces.plist
- •preferences.plist

Nachdem diese Dateien entfernt sind, starten Sie das System neu und richten Sie dann Ihre Netzwerkkonfiguration in den Systemeinstellungen wieder ein.

# WLAN Signalqualität – Probleme erkennen und beheben

#### *WLAN Signal-Dropouts können aus Computer- und Router-Konfigurationsproblemen resultieren aber auch aus physischen Interferenzen.*

In den meisten Fällen funktioniert WLAN-Technologie ganz gut, um Mac, iPhone und andere angeschlossenen Geräten in Verbindung zu halten; aber es kommt vor, dass bestimmte Geräte oder Installationen von WLAN-Ausfällen geplagt werden.

In den meisten Fällen funktioniert WLAN-Technologie ganz gut um Ihren Mac, iPhone und anderen angeschlossenen Geräten zu halten; jedoch gibt es Zeiten, wenn bestimmte Geräte oder Installationen mit WLAN-ausfallenden geplagt werden können.

Vor kurzem befasste ich mich mit einer Reihe von Ansätzen, WLAN-Dropout zu beheben, aber das deckte nur die Konfigurationsoptionen im Router und dem Computer selbst ab. Neben der Systemkonfiguration kann aber auch schlechte WLAN-Signalqualität die Ursache für WLAN-Aussetzer sein.

Wenn WLAN-Aussetzer passieren, sieht man eines dieser Symbole in der OS X Menüleiste.

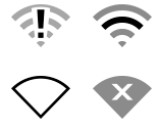

Die Qualität für jedes analoge Signal, sei es elektrisch, optisch oder Funk,

kann bestimmt werden, indem man den gewünschten Signalpegel mit dem Pegel des Hintergrund-Rauschens im Signal vergleicht im sogenannten Signal-Rausch-Verhältnis.

In allen Analog-Anschlüssen haben Sie ein gewisses Maß an unerwünschtem Signal, genannt "Rauschen", das eine Kombination von Störungen durch andere elektrische Geräte und der angeborenen "Unschärfe" des Outputs ist. Wenn Sie beispielsweise einen billigen Stereo Player einschalten und die Lautstärke aufdrehen, ohne etwas abzuspielen, ist alles, was Sie hören , wahrscheinlich ein bisschen statisches "weißes Rauschen" im Hintergrund. Dieses angeborene Rauschen im Signal kommt von der Qualität der Elektronik in den Spieler selbst. Neben diesem Rauschen hören Sie vielleicht ein Brummen oder Fiepen; das sind Störungen von anderen elektrischen Geräten, die von der Elektronik des Players aufgefangen wird.

Wenn Sie Musik abspielen (ein gewünschtes Signal), werden diese Hintergrundgeräusche in der Regel übertönt, da das Signal für die Musik weit größer ist als die unerwünschten Störgeräusche; jedoch ist dies nicht immer der Fall. Wenn Sie Musik über das Radio hören, dann können statische und Störungen durch andere Funkwellen zeitweise so groß sein, dass Sie das gewünschte Audio-Signal vom Lärm nicht unterscheiden können. In diesem Fall ist entweder das gewünschte

Signal zu schwach, oder die Störgeräusche sind zu stark, und das Radio kann sie nicht herausfiltern oder anderweitig verwalten, was dazu führt, dass Sie ein verstümmeltes Durcheinander hören.

Diese Beispiele befassen sich mit Audio, aber WLAN Wellen funktionieren auf ähnliche Weise, wo Hintergrundgeräusche zur Unfähigkeit des Computers führen können, das gewünschte Signal zu verstehen, vor allem, wenn das Signal schwach ist. Um die WLAN-Signalqualität zu bestimmen, müssen Sie in der Lage sein, Daten und Rauschen zu vergleichen, das der Funk Ihres Computers empfängt.

Der WLAN-Empfänger am Computer misst ständig sowohl die Stärke des gewünschten Signals als auch die Stärke des Rauschens. Wenn Verbindungsprobleme auftreten, können Sie ein Dienstprogramm benutzen, das diese Messungen für Sie anzeigt. Auf Mac-Systemen mit OS X Lion, Apple hat ein Programm mitgeliefert namens WLAN Diagnostics Utility (verfügbar im Ordner /System/Library/CoreServices/), das das tun kann; wenn Sie eine andere Versionen von OS X verwenden, dann können Sie Drittanbieter-Tools benutzen wie APGrapher, AirRadar, iStumbler oder Kismac.

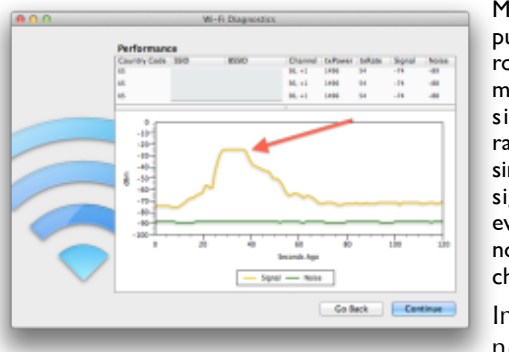

Moving a computer near the router will give a much higher signal-to-noise ratio by increasing the received signal strength, even though the noise does not change.

Im Tool können Sie die

WLAN-Leistung überwachen und grafisch die Signalund Rauschen-Leistungsstufen sehen, die in den meisten Fällen negative Zahlen sind. Das mag seltsam erscheinen, ist aber korrekt, da die Messung des drahtlosen Signals in Watt in eine logarithmische Verhältnis-Einheit namens dBm umgewandelt wird; das ist das Verhältnis des gemessenen Signals zu einem Milliwatt Strom. Wenn das Signal ein Milliwatt überschreitet, wird die dBm-Messung positiv sein, und wenn das Signal weniger als ein Milliwatt ist, wird das Verhältnis negativ sein (Logarithmen der Werte zwischen 0 und 1 sind negativ).

In den meisten WLAN-Netzwerke sollten Sie Signalmesswerte sehen von etwa -10 bis -70 dBm, und den Rauschpegel zwischen -80 bis -100 dBm. Dabei gilt: Je negativer die Zahl, desto kleiner ist ihr Signal.

Die Gesamtleistung des Signals oder aber des Geräuschpegel spielt keine Rolle; stattdessen kommt es auf das Verhältnis der beiden an. Wenn das gewünschte Signal zu schwach ist, wird es in das Rauschen fallen und es schwer machen, es davon zu unterscheiden. Auf der anderen Seite, wenn der Geräuschpegel zu groß wird, kann das ebenfalls auf die gewünschte Signal-Ebene einwirken und es ebenso schwierig machen, Signal vom Rauschen zu unterscheiden. In beiden Fällen wird das Signal-Rausch-Verhältnis kleiner und die Qualität des Signals lässt nach.

#### **Was passiert, wenn das Signal-Rausch-Abstand gering ist?**

Störungen oder schwache Signalstärke kann ein geringes Signal-Rausch-Verhältnis erzeugen, was zu langsamen Verbindungen oder Verbindungen führt (Pfeile).

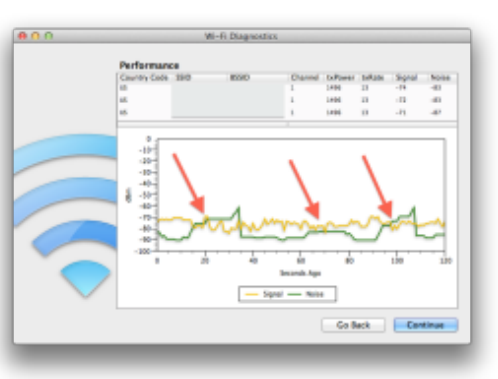

Digitale Daten als solche werden über das WLAN-Signal in Paketen gesendet, von denen jedes auf Integrität geprüft und mit anderen empfangenen Paketen zusammengestellt wird, um den Datenstrom zu vervollständigen. Dieser Prozess stellt sicher, dass die Daten intakt bleiben; das kann aber nicht die Tatsache überwinden, dass die digitalen Daten immer über eine physisches Analogsignal (Luft, Licht, Elektromagnetismus usw.) übertragen werden müssen.

Wenn die Qualität des physischen Analogsignals, das die Daten überträgt, nachlässt, dann hat der Computer, der auf das Signal hört,es schwer, intakte Datenpakete zu empfangen, die er verstehen kann, und das System verbringt eine Menge Zeit damit, unvollständige Pakete zu verwerfen und zu warten, bis diese Pakete erneut über das qualitativ schlechte Analogsignal gesendet werden

Wenn also die analoge WLAN-Signalqualität sich verschlechtert, ist das erste, was passiert, dass die Geschwindigkeit der Verbindung sinkt, da das System mehr Zeit mit dem Fragen nach doppelten Pakete verbringt, als es dafür verwendet, sie konstant zu empfangen. Wenn die Signalqualität weiter zurückgeht, wird es für das System noch vielschwieriger, andere Aspekte der Verbindung aufrechtzuhalten als nur den Datenstrom, und Sie fangen an, zu sehen, wie der Computer seinen Handshake mit dem Router verliert, wodurch die Verbindung zusammenbricht.

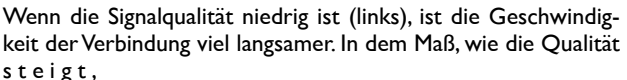

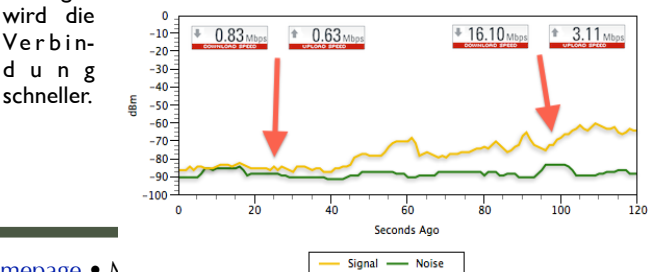

#### **Wie behebt man ein schlechtes Signal-Rausch-Verhältnis?**

Der Ansatz, Probleme mit der WLAN-Signal-Qualität zu beheben, hängt davon ab, welcher Aspekt des Signal-Rausch-Verhältnis nicht im erwarteten Bereich ist. Wenn Ihre Messung der Signal-Stärke relativ gering (rund -70) ist, dann muss man einen Weg finden, diese Signalstärke zu erhöhen, was normalerweise mit einer der folgenden Methoden ausgeführt werden kann

1. **Näher an die Quelle**

Der Signalpegel wird immer mehr gedämpft, je weiter man von der Quelle des Signals entfernt ist; daher rücken Sie näher an Ihren WLAN-Router heran, um zu sehen, ob die Signalstärke anwächst

#### 2. **Increase the radio power**

Viele Router haben eine Option zum Anpassen der WLAN-Signal-Sendeleistung, also lesen Sie in Ihrem Router-Handbuch über die Erhöhung der Sendeleistung nach. Das wird nicht nur die Reichweite Ihres Routers erhöhen, es wird auch die Qualität des Signals verbessern und damit die durchschnittliche Verbindungsgeschwindigkeit (mit dem Router, und nicht unbedingt im Internet).

#### 3. **Hindernisse beseitigen**

Das Signal vom Router kann durch große Metall-Geräte zwischen Ihrem Computer und dem Router geerdet werden. Wenn solche Hindernisse zwischen Ihrem Computer und dem Router liegen, dann probieren Sie einen anderen Arbeitsplatz aus, wo Sie einen unbehinderten Weg zum Router haben. Manchmal können Rohrleitungen oder elektrischen Leitungen in Wänden ausreichen, um das Signal zu erden und zu dämpfen, das an Ihr System gesendet wird.

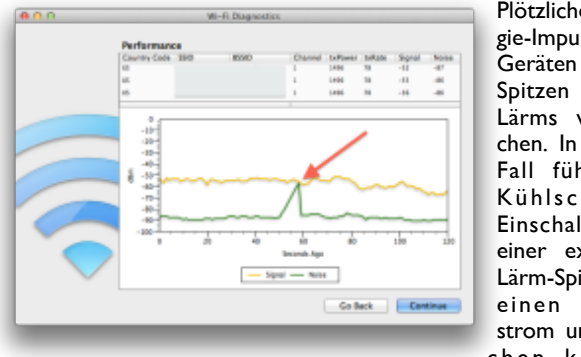

Plötzliche Energie-Impulse von Geräten können Spitzen großen Lärms verursachen. In diesem Fall führt ein Kühlschrank-Einschalten zu einer extremen Lärm-Spitze, die einen Datenstrom unterbrechen könnte.

selbst wenn die Verbindung nicht getrennt wird.

Wenn Sie feststellen, dass das Signal hoch ist (-60 bis - 10 dBm), aber der gemessene Rauschpegel ebenfalls hoch ist (über etwa - 75 dBm), dann sollten Sie zusätzlich zu den drei genannten Vorschlägen versuchen, für jede aktive Elektronik rings um den Computer oder den Router überprüfen und sie entfernen. Großgeräte können große Mengen von elektromagnetischer Energie generieren, die die Signalen mit geringer Leistung im WLAN-Verbindungen stören können. Auch wenn

die Energie von Geräten keine ständigen Störungen verursacht, kann sie regelmäßige Spitzen erzeugen, die ein Verbindungs-Unterbrechungen verursachen können, vor allem, wenn das Gerät an- oder ausgeschaltet wird.

Über das Verwalten der Physik der WLAN-Verbindung hinaus können Sie Probleme der Netzwerkkonnektivität auch oft per Software lösen. Wenn es Firmware-Updates für Ihren Router oder WLAN-Adapter in Ihrem System gibt (Apple veröffentlicht diese als EFI-Firmware-updates), wenden Sie diese an, da sie manchmal schlechte Verwaltung eines Hardwaregerät beheben können, die zu herabgesetzten Signalqualität führt. Zusätzlich zu den Firmware-Updates überprüfen Sie auch Software-Treiber oder Betriebssystem-Updates für Ihr System, da diese sich darauf auswirken können, wie das System die Signalstärke interpretiert, die im WLAN-Adapter gemessen wird.

Autor aller drei Artikel: Topher Kessler Übersetzung KJM